# 4.3 AnyConnect و 2.1 ISE صحف نيوكت Posture USB Ī

المحتويات

المقدمة المتطلبات الأساسية المتطلبات المكونات المستخدمة التكوين الرسم التخطيطي للشبكة ASA محرك خدمات كشف الهوية (ISE( الخطوة 1. تكوين جهاز الشبكة <u>الخطوة 2. تكوين شروط الوضع والنهج</u> الخطوة 3. تكوين موارد إعداد العميل وسياسته <u>الخطوة 4. تكوين قواعد المصادقة</u> التحقق من الصحة قبل إنشاء جلسة شبكة VPN إنشاء جلسة VPN إمداد العميل التحقق من الوضع و CoA استكشاف الأخطاء وإصلاحها المراجع

# المقدمة

يصف هذا المستند كيفية تكوين محرك خدمات الهوية (ISE (من Cisco لتوفير الوصول الكامل إلى الشبكة فقط عند قطع اتصال أجهزة تخزين كتلة USB.

# المتطلبات الأساسية

## المتطلبات

توصي Cisco بأن تكون لديك معرفة بالمواضيع التالية:

- معرفة اساسية بتكوين واجهة سطر الأوامر (CLI) عبر جهاز الأمان القابل للتكيف (ASA) وتكوين طبقة ماخذ التوصيل الآمنة (VPN) SSL
	- معرفة أساسية بتكوين VPN للوصول عن بعد على ASA
		- معرفة أساسية بخدمات ISE و Posture

## المكونات المستخدمة

فحص وحدة التخزين الشاملة USB ومعالجتها. تستند المعلومات الواردة في هذا المستند إلى إصدارات البرامج التالية:

- برنامج ASA الإصدارات 9.2(4) من Cisco والإصدارات الأحدث
- Cisco AnyConnect Secure Mobility Client من 4.3 الإصدار مع 7 الإصدار Microsoft Windows والإصدارات الأحدث
	- ISE Cisco، الإصدار 2.1 والإصدارات الأحدث

# التكوين

## الرسم التخطيطي للشبكة

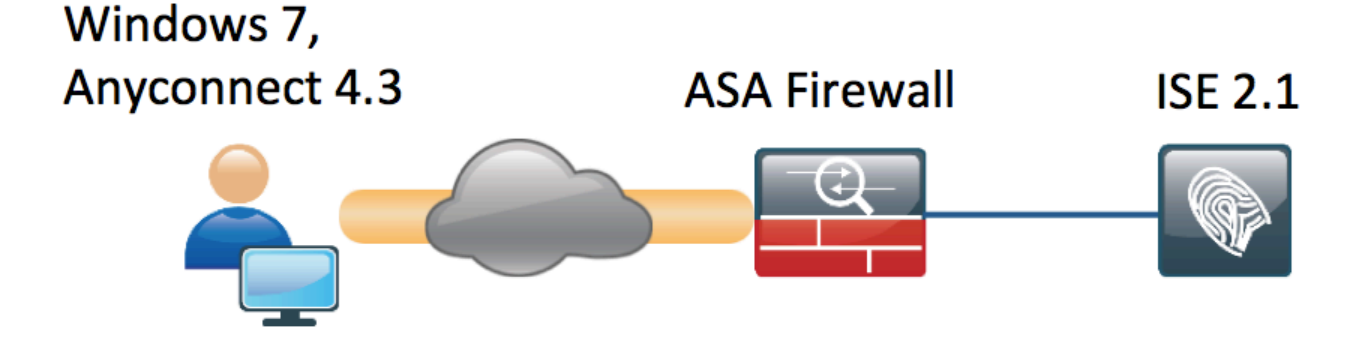

التدفق هو التالي:

- لم يتم توصيل المستخدم بشبكة VPN بعد، وتم توصيل جهاز تخزين كتلة USB الخاص، كما يتوفر المحتوى للمستخدم
- تتم مصادقة جلسة عمل الشبكة الخاصة الظاهرية (VPN (التي تم بدؤها بواسطة عميل AnyConnect عبر ISE. حالة الوضع لنقطة النهاية غير معروفة، تم الوصول إلى القاعدة "Unknown\_Posture "ونتيجة لذلك سيتم إعادة توجيه جلسة العمل إلى ISE
	- توفر عمليات التحقق من منفذ USB فئة جديدة من عمليات التحقق من وضع AC ISE، من حيث انها ستعمل باستمرار على مراقبة نقطة النهاية ما دامت موجودة في نفس الشبكة التي يتم التحكم فيها من خلال ISE.الإجراء المنطقي الوحيد المتاح هو حظر جهاز (أجهزة) USB المحددة بواسطة حرف محرك الأقراص الخاص بها
- يتم تحديث جلسة عمل VPN على ASA، وتتم إزالة قائمة التحكم في الوصول (ACL (المعاد توجيهها ويتم منح الوصول الكامل

تم تقديم جلسة عمل شبكة VPN كمثال فقط. تعمل وظيفة الوضع بشكل جيد أيضا بالنسبة للأنواع الأخرى من الوصول.

## ASA

تم تكوين ASA للوصول إلى SSL VPN البعيد باستخدام ISE كخادم AAA. يلزم تكوين RADIUS CoA مع قائمة التحكم في الوصول (ACL) المعاد توجيهها:

aaa-server **ISE21** protocol radius **authorize-only interim-accounting-update periodic 1 dynamic-authorization**  aaa-server **ISE21** (outside) host 10.48.23.88 key cisco tunnel-group RA type remote-access tunnel-group RA general-attributes address-pool POOL **authentication-server-group ISE21 accounting-server-group ISE21**  default-group-policy GP-SSL tunnel-group RA webvpn-attributes group-alias RA enable webvpn enable outside anyconnect image disk0:/anyconnect-win-4.3.00520-k9.pkg 1 anyconnect enable tunnel-group-list enable error-recovery disable

group-policy GP-SSL internal group-policy GP-SSL attributes dns-server value 10.62.145.72 vpn-tunnel-protocol ssl-client

access-list ACL\_WEBAUTH\_REDIRECT extended deny udp any any eq domain access-list ACL\_WEBAUTH\_REDIRECT extended deny ip any host 10.48.23.88 access-list ACL\_WEBAUTH\_REDIRECT extended deny icmp any any access-list ACL\_WEBAUTH\_REDIRECT extended permit tcp any any لمزيد من التفاصيل، يرجى الرجوع إلى:

[تكامل 4.0 AnyConnect مع ISE، الإصدار 1.3 مثال التكوين](/content/en/us/support/docs/security/anyconnect-secure-mobility-client/118714-configure-ise-00.html)

### محرك خدمات كشف الهوية (ISE(

الخطوة 1. تكوين جهاز الشبكة

من الإدارة > موارد الشبكة > أجهزة الشبكة > إضافة ASA.

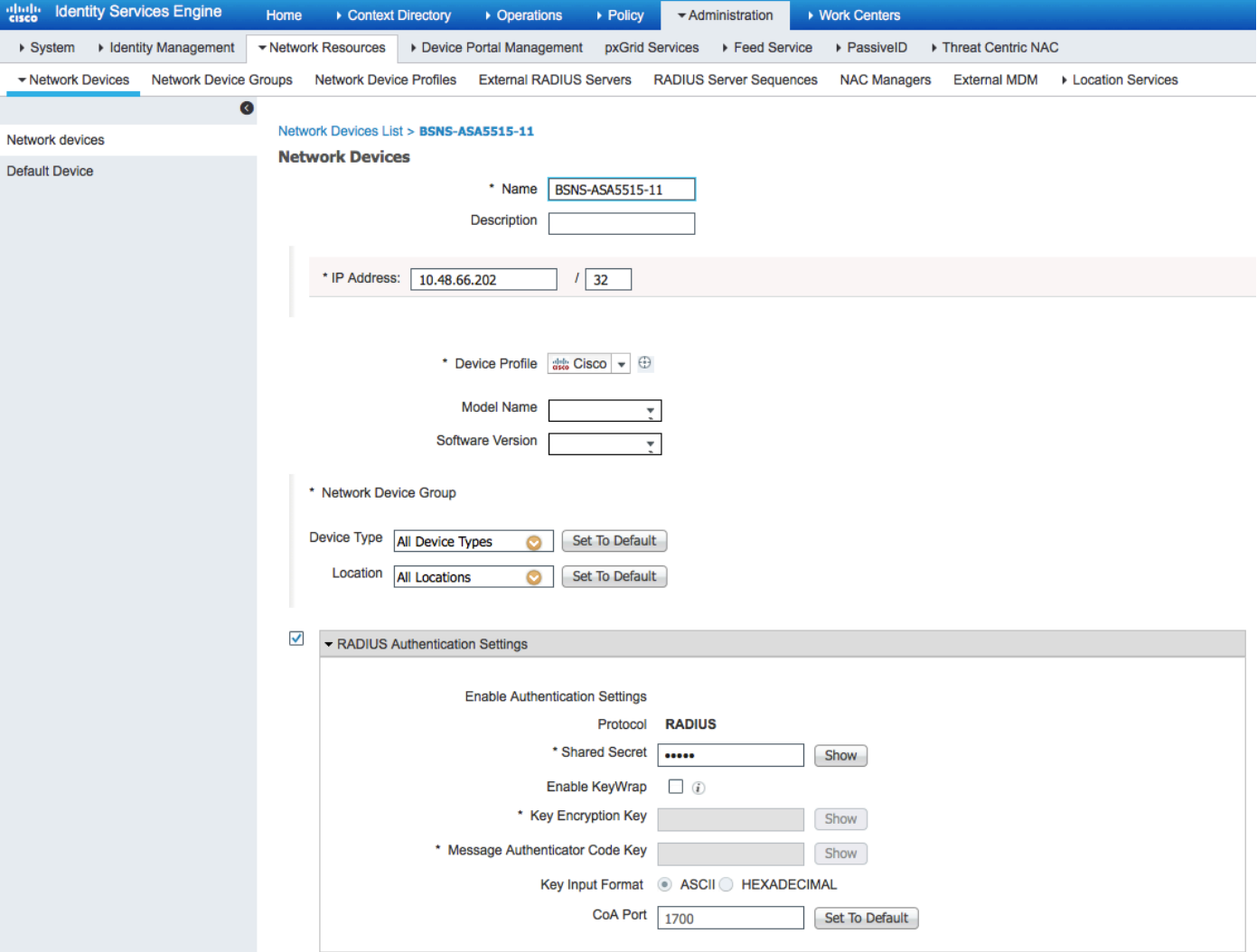

## الخطوة 2. تكوين شروط الوضع والنهج

تأكد من تحديث شروط الوضع: الإدارة > النظام > الإعدادات > الوضع > التحديثات > خيار التحديث الآن.

يأتي 2.1 ISE مزودا بشرط USB مكون مسبقا، والذي يتحقق مما إذا كان جهاز تخزين كتلة USB متصلا أم لا.

من السياسة > عناصر السياسة > الشروط > الوضع > حالة USB شرط التحقق من الشرط الموجود:

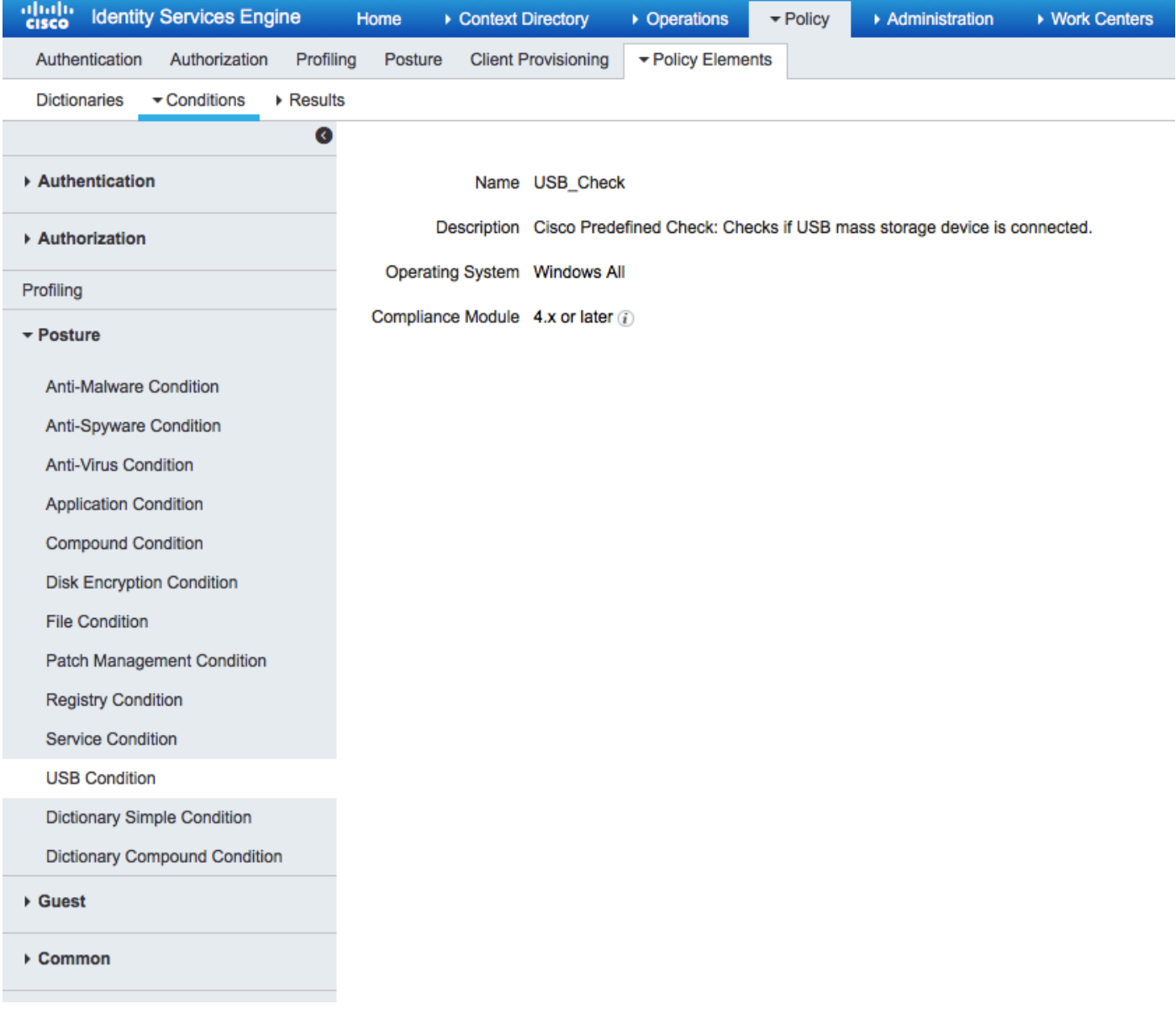

من السياسة > عناصر السياسة > النتائج > الوضع > المتطلبات، تحقق من المتطلبات المكونة مسبقا التي تستخدم هذا الشرط.

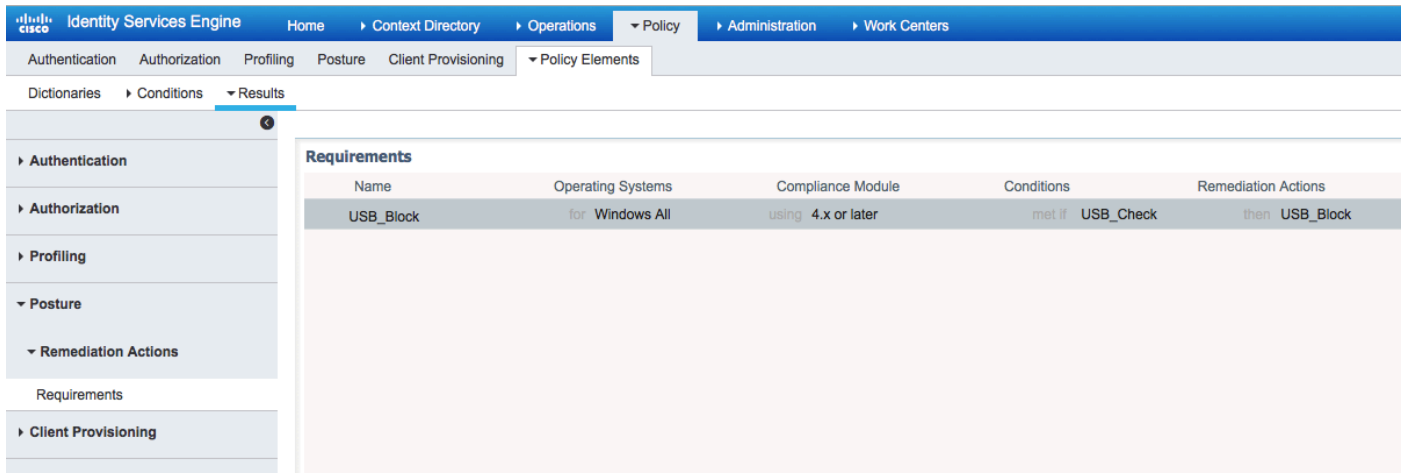

من النهج > Posture، أضف شرطا إلى كافة Windows لاستخدام هذا المتطلب:

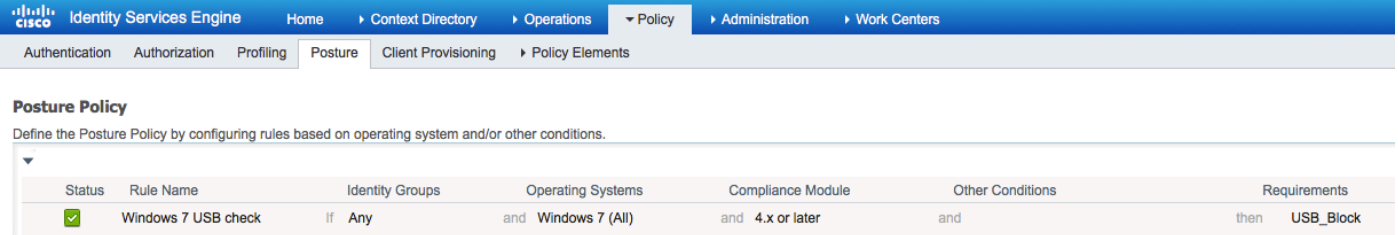

### من السياسة > عناصر السياسة > النتائج > الوضع > إجراءات المعالجة > عمليات إصلاح USB تحقق من إجراء الإصلاح المهيأ مسبقا لحظر أجهزة تخزين USB:

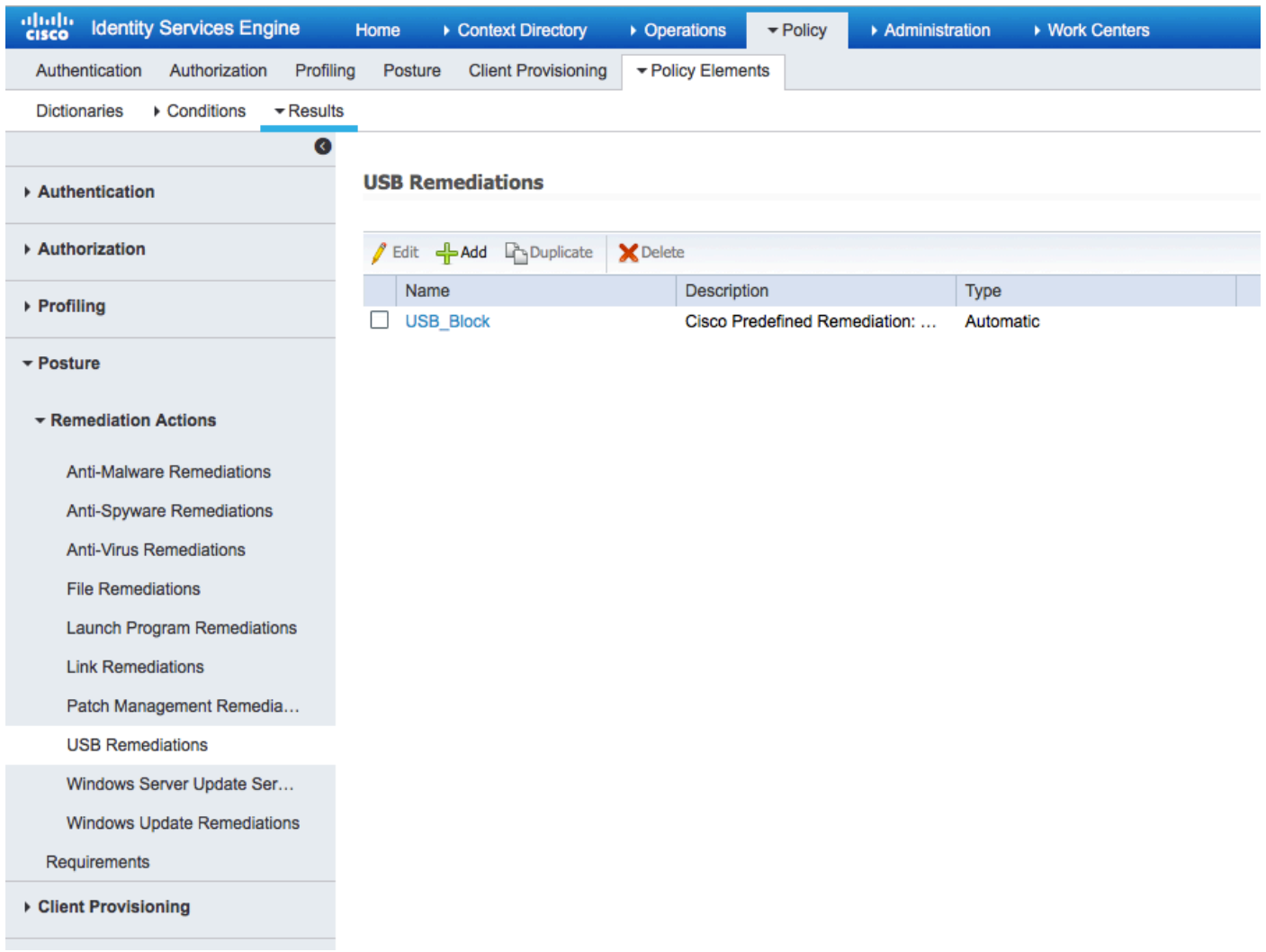

## الخطوة 3. تكوين موارد إعداد العميل وسياسته

من **السياسة > عناصر السياسة > إمداد العميل > الموارد** تنزيل وحدة التوافق من Cisco.com وتحميل حزمة 4.3 AnyConnect يدويا:

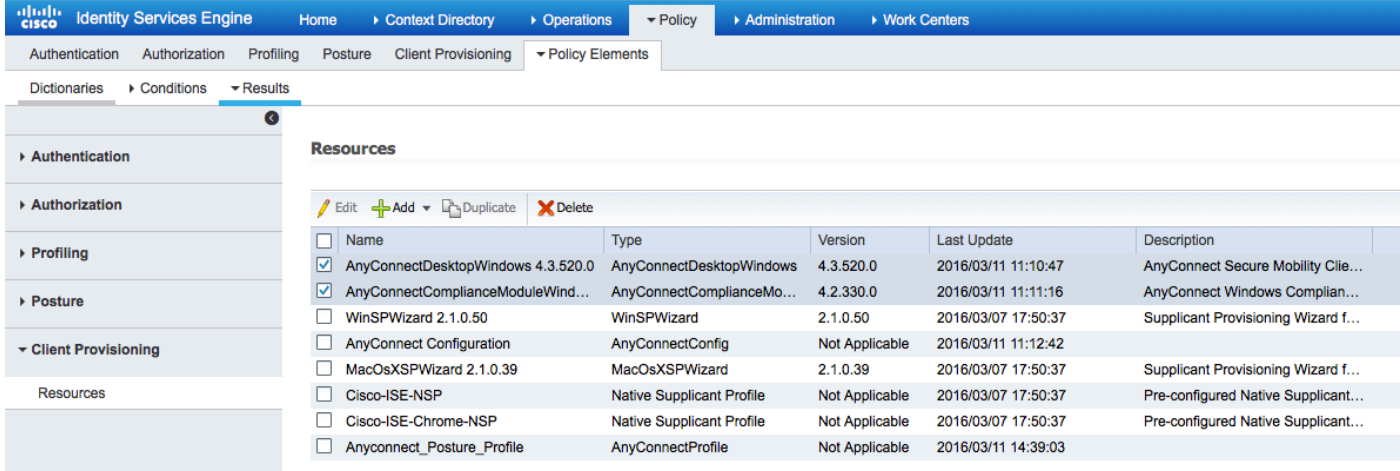

### باستخدام **إضافة > وكيل NAC أو توصيف AnyConnect Posture**، قم بإنشاء توصيف AnyConnect Posture (الاسم: Profile\_Posture\_AnyConnect (بإعدادات افتراضية.

باستخدام إضافة > تكوين AnyConnect أضف تكوين AnyConnect) الاسم: تكوين AnyConnect(:

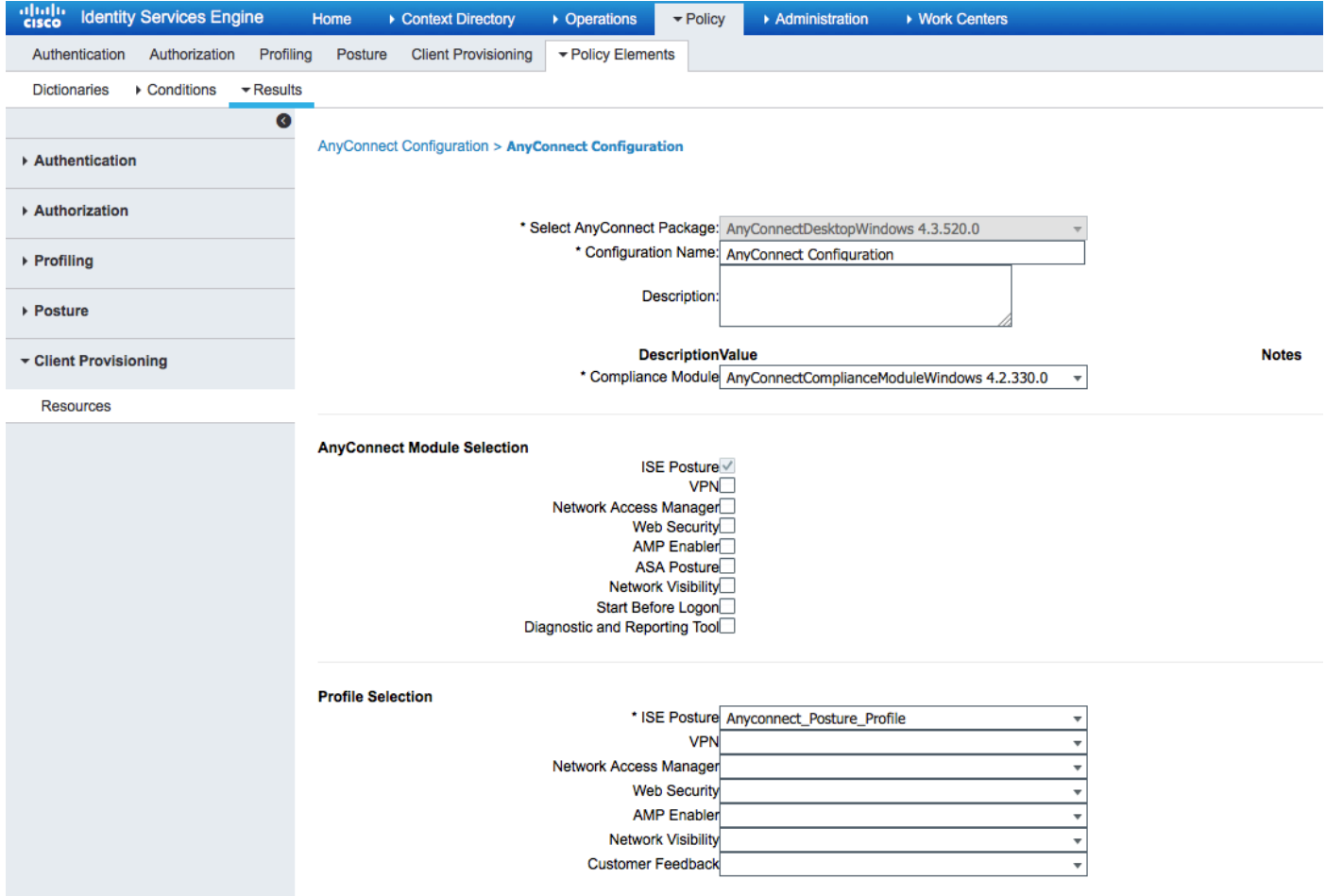

من **نهج > إمداد العميل** قم بإنشاء سياسة جديدة (Windows\_Posture) ل Windows لاستخدام تكوين :AnyConnect

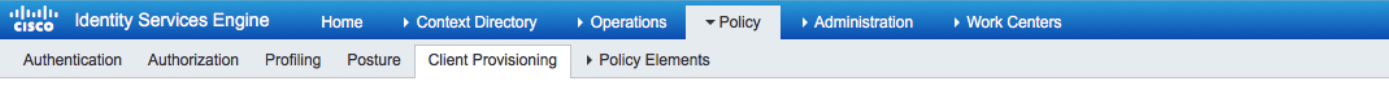

#### **Client Provisioning Policy**

Define the Client Provisioning Policy to determine what users will receive upon login and user session initiation: For Agent Configuration: version of agent, agent profile, agent compliance module, and/or agent customization package.<br>For Native Supplicant Configuration: wizard profile and/or wizard. Drag and drop rules to change the or

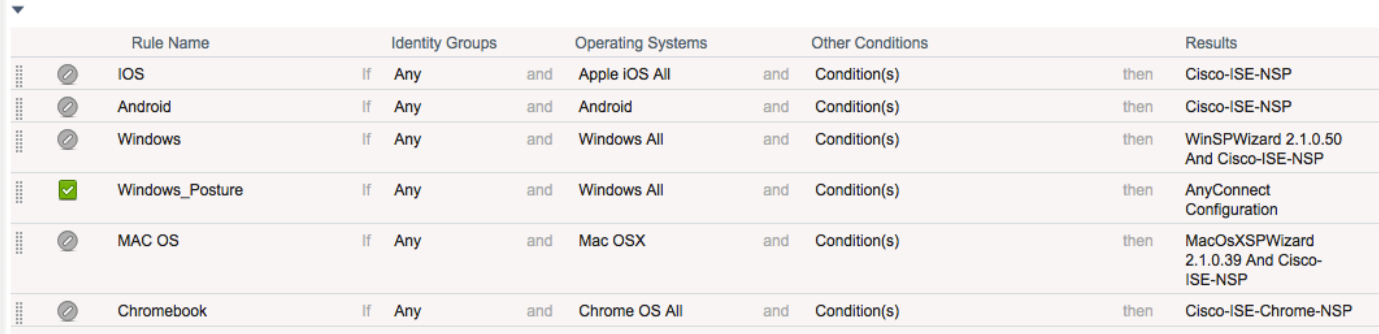

### الخطوة 4. تكوين قواعد المصادقة

من **السياسة > عناصر السياسة > النتائج > التخويل** أضف ملف تعريف تخويل (الاسم: Posture\_Redirect) الذي يعيد التوجيه إلى مدخل إمداد عميل افتراضي:

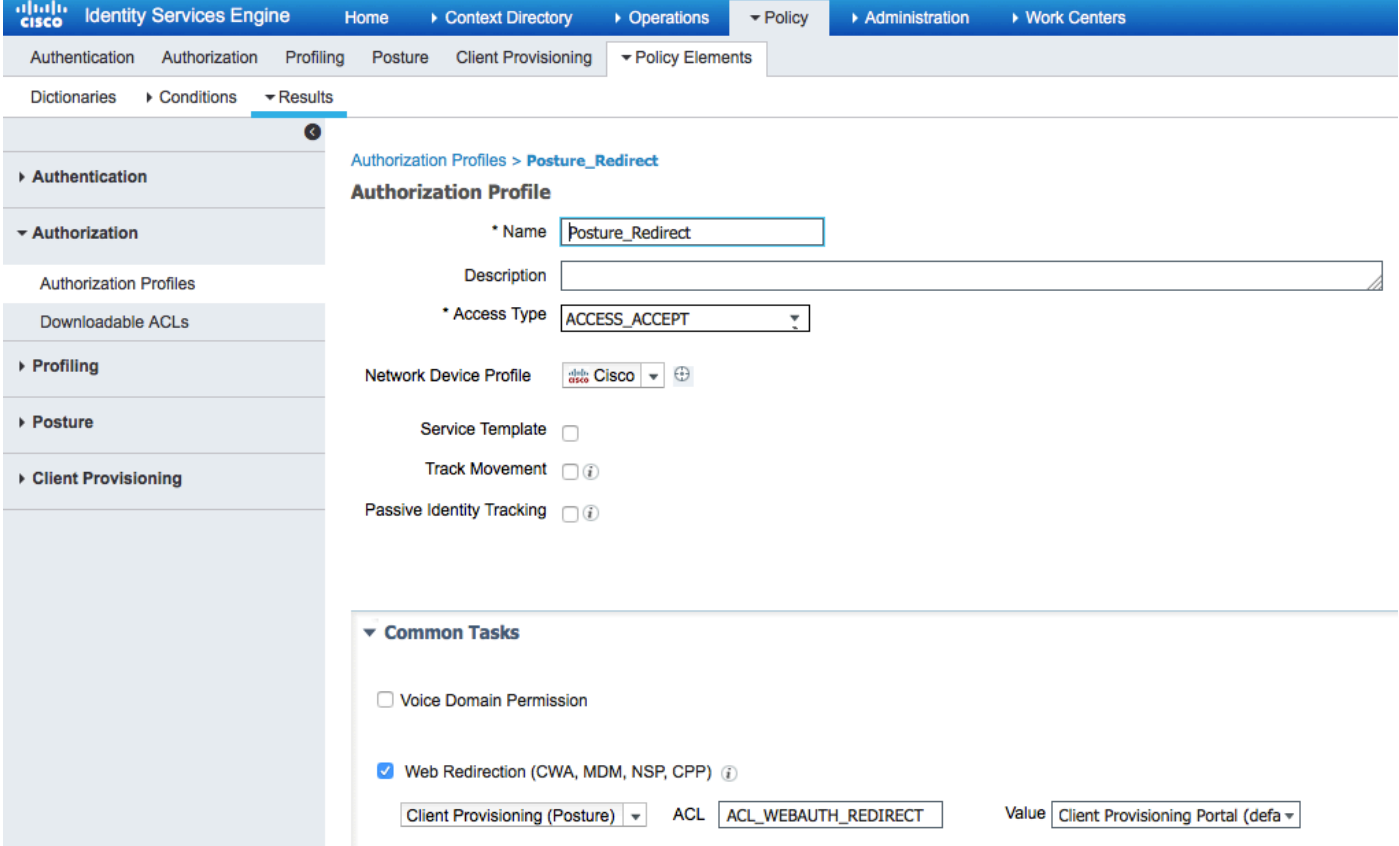

ملاحظة: يتم تحديد قائمة التحكم في الوصول ACL REDIRECT\_WEBAUTH\_ACL على ASA.

من **النهج > التخويل** قم بإنشاء قاعدة تخويل لإعادة التوجيه. يتم تكوين قاعدة تخويل للأجهزة المتوافقة مسبقا على :ISE

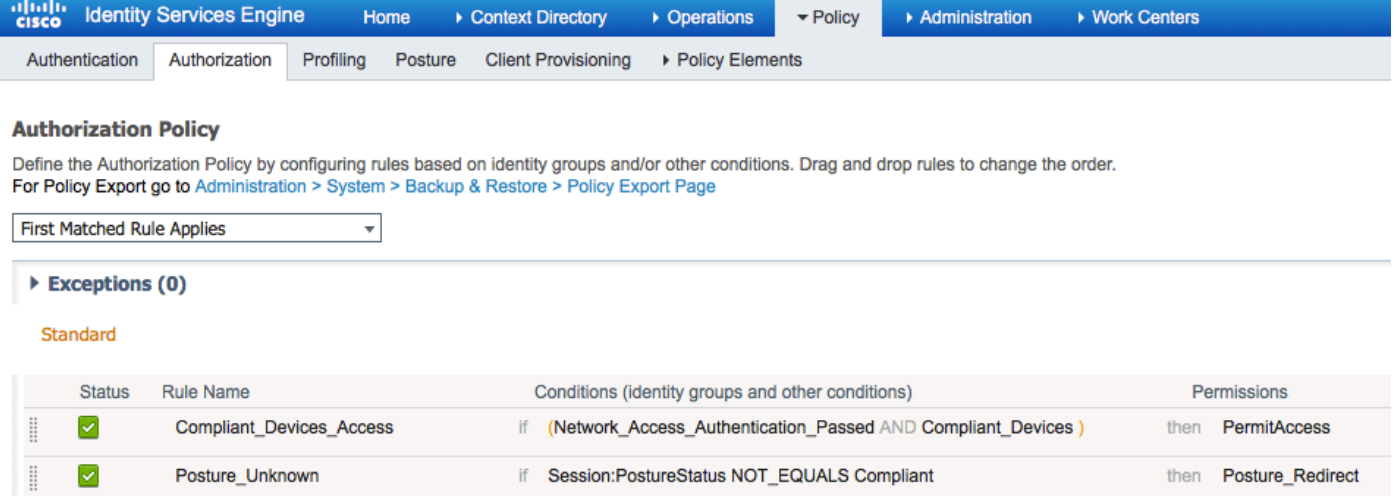

إذا كانت نقطة النهاية متوافقة، يتم توفير الوصول الكامل. إذا كانت الحالة غير معروفة أو غير متوافقة، يتم إرجاع إعادة التوجيه ل Provisioning Client.

# التحقق من الصحة

### قبل إنشاء جلسة شبكة VPN

جهاز USB موصول، ومحتوياته متوفرة للمستخدم.

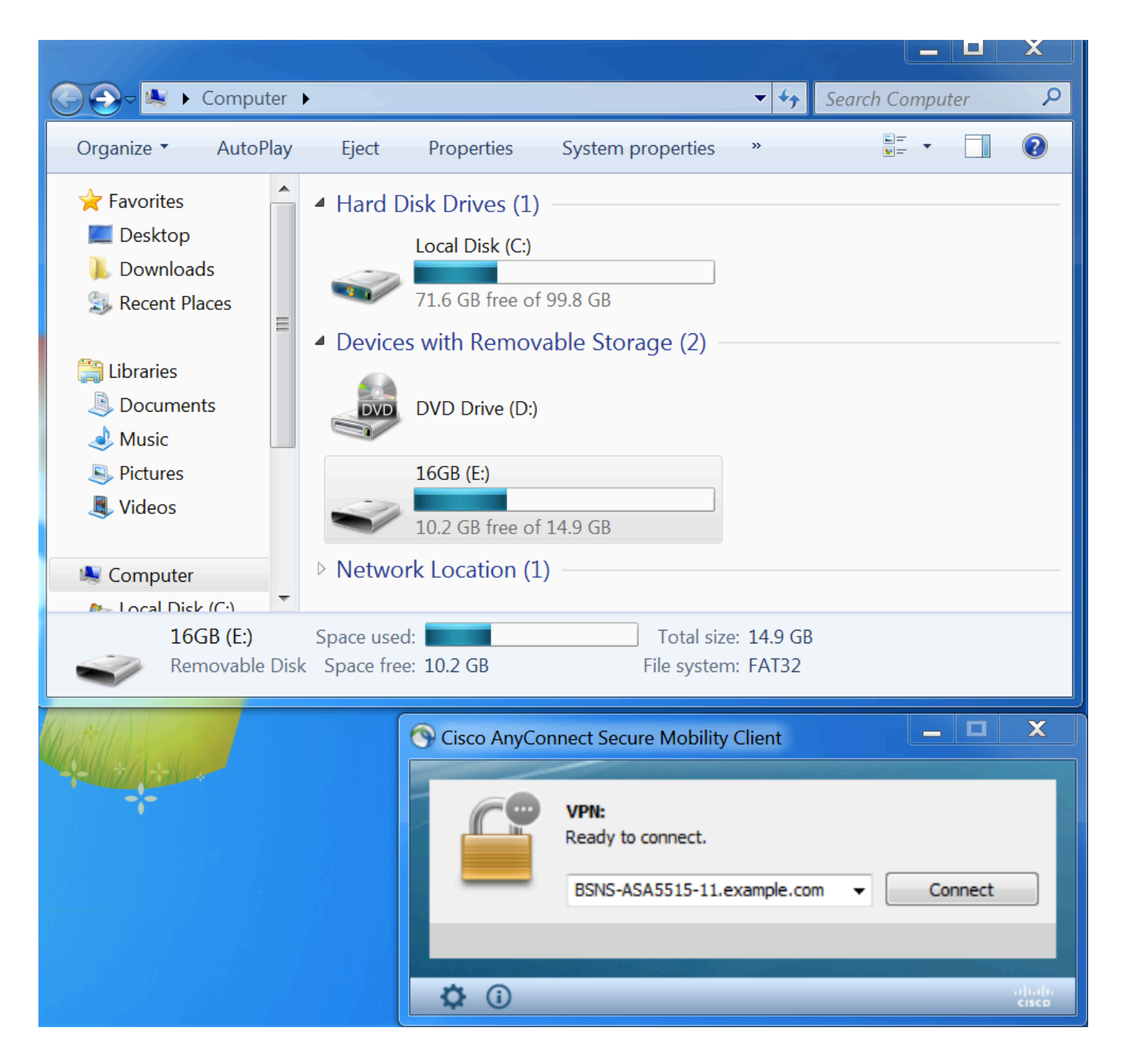

### إنشاء جلسة VPN

أثناء المصادقة، سيقوم ISE بإرجاع قائمة الوصول المعاد توجيهها وعنوان URL المعاد توجيهه كجزء من ملف تعريف Posture\_Redirect تفويض

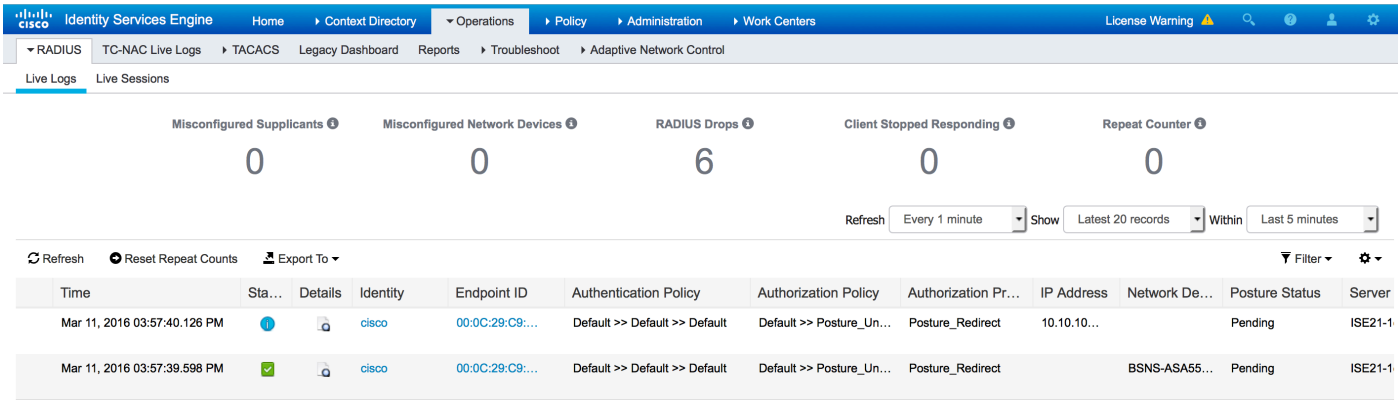

بمجرد إنشاء جلسة عمل الشبكة الخاصة الظاهرية (VPN(، سيتم إعادة توجيه حركة مرور ASA من العميل وفقا

#### لقائمة الوصول المعاد توجيهها:

#### BSNS-ASA5515-11# **sh vpn-sessiondb detail anyconnect**

Session Type: AnyConnect Detailed

```
Username : cisco ... Index : 29
                 Assigned IP : 10.10.10.10 Public IP : 10.229.16.34
                         Protocol : AnyConnect-Parent SSL-Tunnel DTLS-Tunnel
                                         License : AnyConnect Premium
Encryption : AnyConnect-Parent: (1)none SSL-Tunnel: (1)AES128 DTLS-Tunnel: (1)AES128
   Hashing : AnyConnect-Parent: (1)none SSL-Tunnel: (1)SHA1 DTLS-Tunnel: (1)SHA1
                      Bytes Tx : 14696 Bytes Rx : 18408
                        Pkts Tx : 20 Pkts Rx : 132
                         Pkts Tx Drop : 0 Pkts Rx Drop : 0
                         Group Policy : GP-SSL Tunnel Group : RA
                                  Login Time : 15:57:39 CET Fri Mar 11 2016
                                                Duration : 0h:07m:22s
                                                Inactivity : 0h:00m:00s
                       VLAN Mapping : N/A VLAN VLAN : none
                                     Audt Sess ID : 0a3042ca0001d00056e2dce3
                                                    Security Grp : none
                                              AnyConnect-Parent Tunnels: 1
                                                   SSL-Tunnel Tunnels: 1
                                                  DTLS-Tunnel Tunnels: 1
                                                     :AnyConnect-Parent
                                                    Tunnel ID : 29.1
                                             Public IP : 10.229.16.34 
                      Encryption : none Hashing : none
                       TCP Src Port : 61956 TCP Dst Port : 443
                                               Auth Mode : userPassword 
                  Idle Time Out: 30 Minutes 1dle TO Left : 22 Minutes
                                                    Client OS : win 
                                     Client OS Ver: 6.1.7601 Service Pack 1 
                                               Client Type : AnyConnect 
                  Client Ver : Cisco AnyConnect VPN Agent for Windows 4.3.00520 
                       Bytes Tx : 6701 Bytes Rx : 774
                        Pkts Tx : 5 Pkts Rx : 1
                         Pkts Tx Drop : 0 Pkts Rx Drop : 0
                                                          :SSL-Tunnel
                                                   Tunnel ID : 29.2
                Assigned IP : 10.10.10.10 Public IP : 10.229.16.34 
                      Encryption : AES128 Hashing : SHA1
                      Encapsulation: TLSv1.0 TCP Src Port : 61957
                TCP Dst Port : 443 Auth Mode : userPassword
                  Idle Time Out: 30 Minutes 1dle TO Left : 22 Minutes
                                                  Client OS : Windows 
                                            Client Type : SSL VPN Client 
                  Client Ver : Cisco AnyConnect VPN Agent for Windows 4.3.00520 
                      Bytes Tx : 6701 Bytes Rx : 1245
                        Pkts Tx : 5 Pkts Rx : 5
                         Pkts Tx Drop : 0 Pkts Rx Drop : 0
                                                          :DTLS-Tunnel
                                                    Tunnel ID : 29.3
                Assigned IP : 10.10.10.10 Public IP : 10.229.16.34 
                      Encryption : AES128 Hashing : SHA1
                      Encapsulation: DTLSv1.0 UDP Src Port : 55708
                 UDP Dst Port : 443 Auth Mode : userPassword
```
 Idle Time Out: 30 Minutes Idle TO Left : 26 Minutes Client OS : Windows Client Type : DTLS VPN Client Client Ver : Cisco AnyConnect VPN Agent for Windows 4.3.00520 Bytes Tx : 1294 Bytes Rx : 16389 Pkts Tx : 10 Pkts Rx : 126 Pkts Tx Drop : 0 Pkts Rx Drop : 0 **:ISE Posture Redirect URL : https://ISE21- ...1ek.example.com:8443/portal/gateway?sessionId=0a3042ca0001d00056e2dce3&portal=2b1ba210-e Redirect ACL : ACL\_WEBAUTH\_REDIRECT** 

إمداد العميل

وفي تلك المرحلة، تتم إعادة توجيه حركة مرور مستعرض ويب لنقطة النهاية إلى ISE لتوفير العميل:

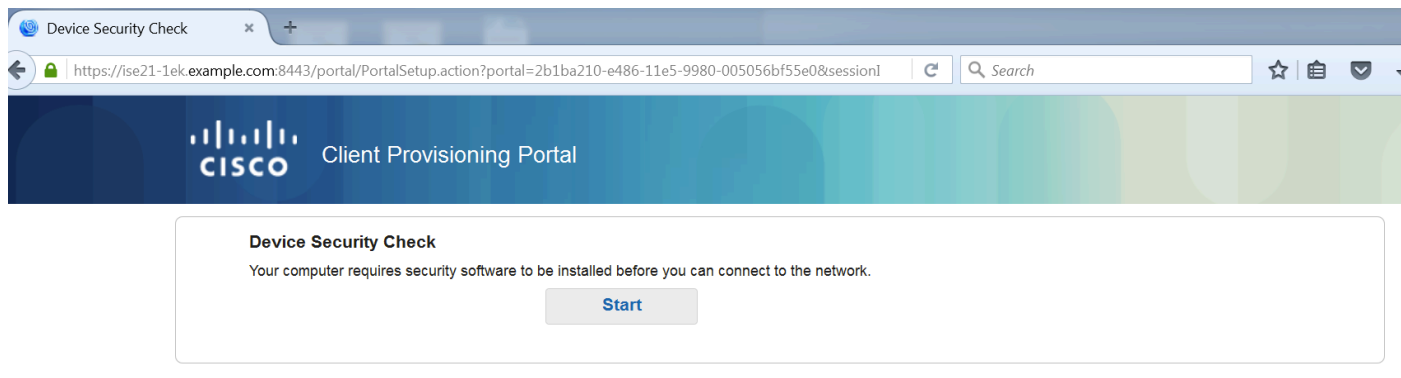

عند الحاجة، يتم تحديث AnyConnect مع وحدة Posture) الحالة والتوافق).

## التحقق من الوضع و CoA

يتم تنفيذ وحدة Posture النمطية، واكتشف ISE (قد يكون مطلوبا وجود سجل DNS A لنجاح enroll.cisco.com)، وتنزيل شروط الوضع والتحقق منها، وإجراء جديد لجهاز 4v OPSWAT كتلة USB. سيتم عرض الرسالة التي تم تكوينها للمستخدم:

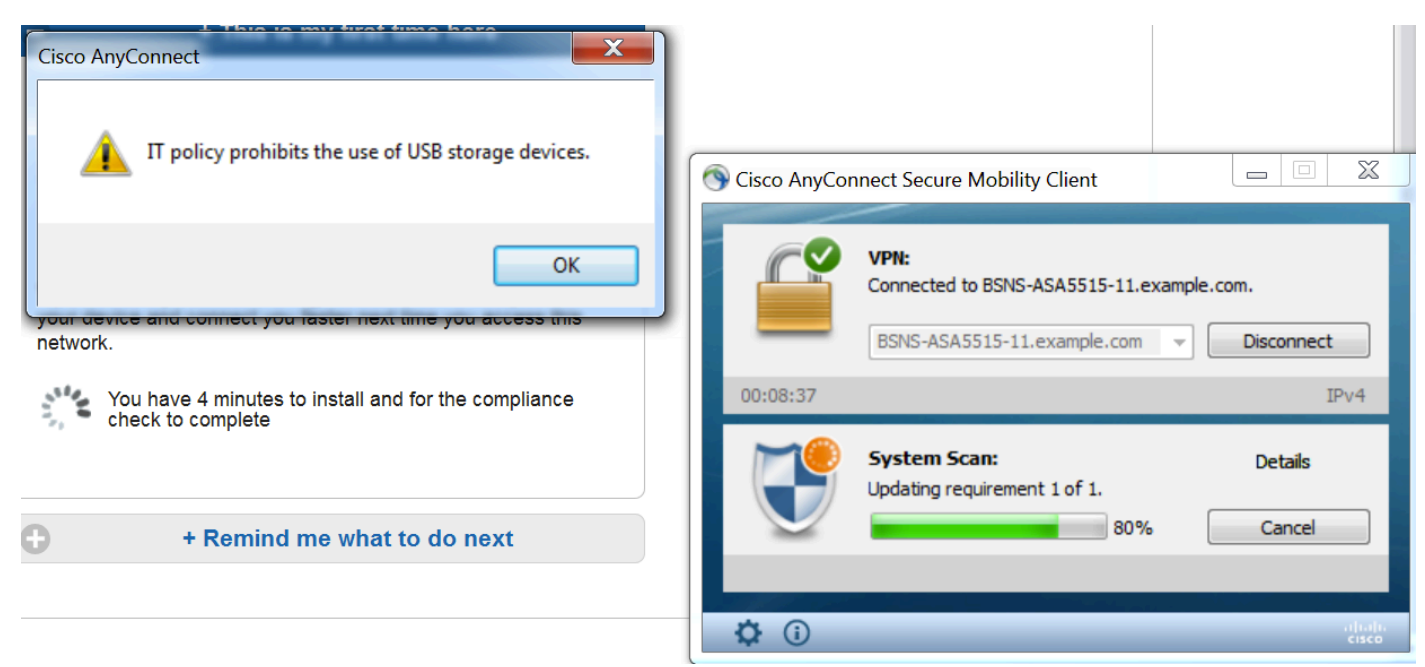

بمجرد تأكيد الرسالة، لم يعد جهاز USB متوفرا للمستخدم:

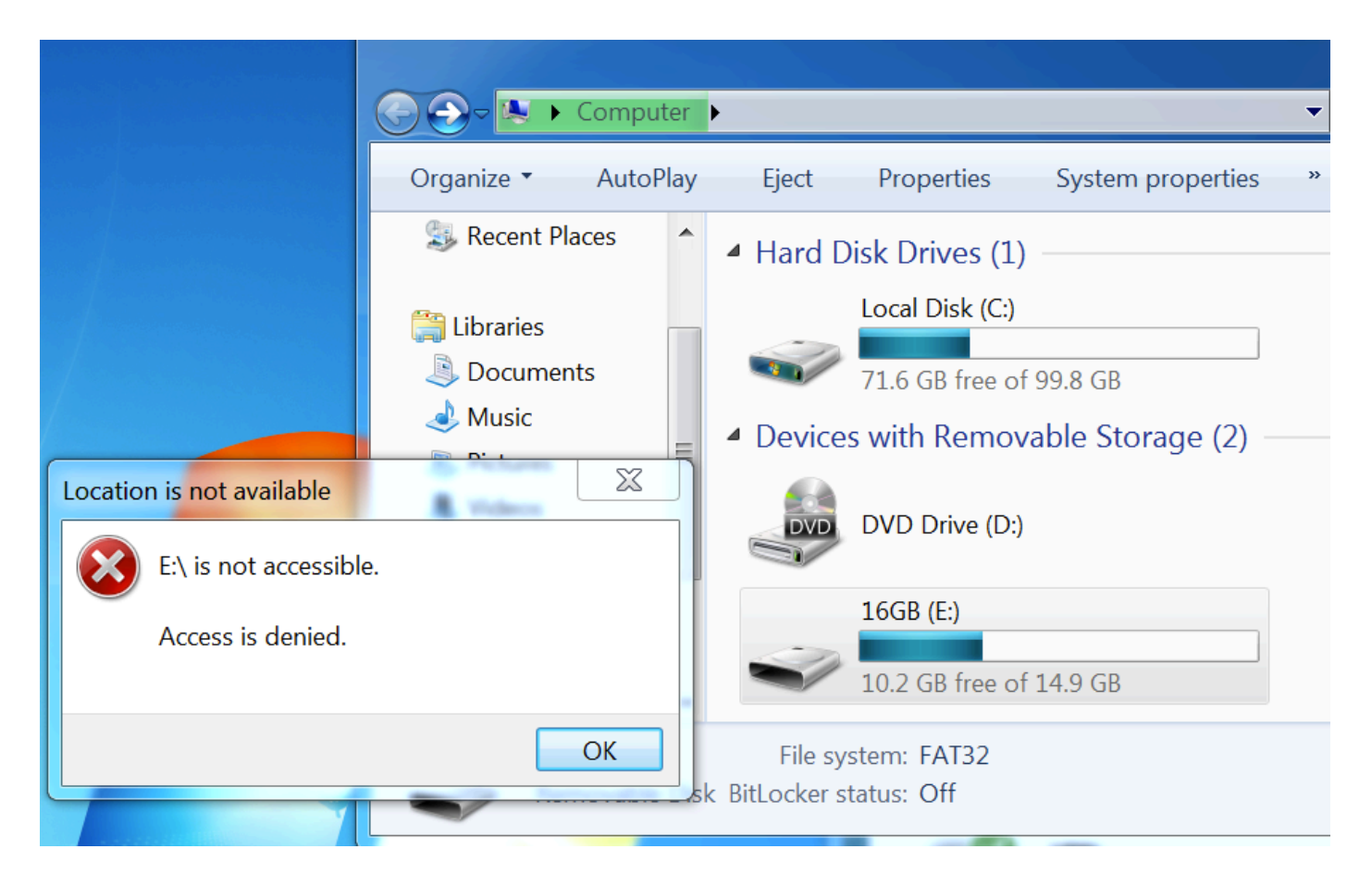

يزيل ASA قائمة التحكم في الوصول لإعادة التوجيه مما يوفر الوصول الكامل. يقوم AnyConnect بالتوافق مع التقارير:

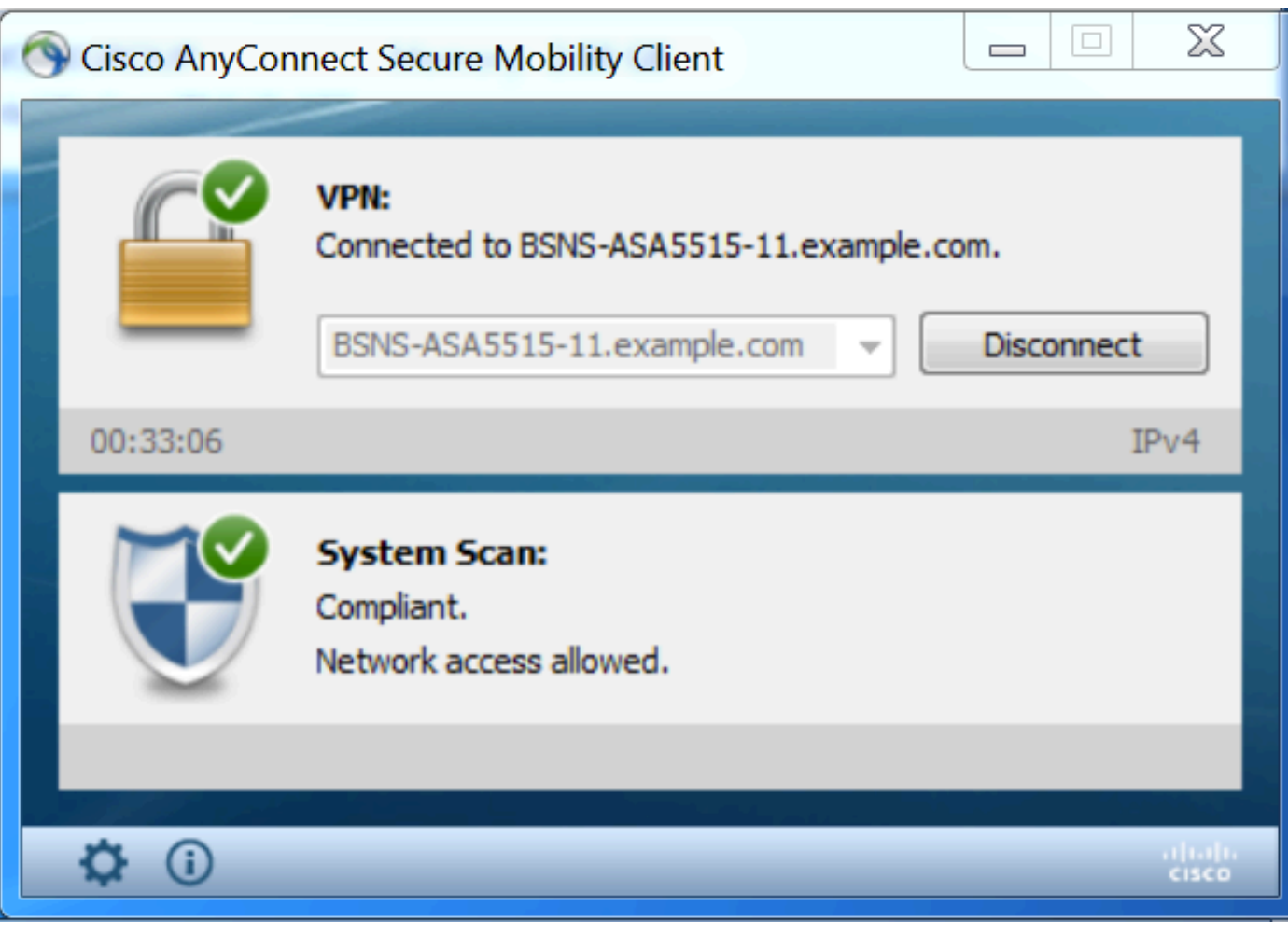

كما يمكن أن تؤكد التقارير التفصيلية حول معيار التشفير المتطور (ISE (أنه تم تمرير الشروط المطلوبة.

تقييم الوضع حسب الحالة:

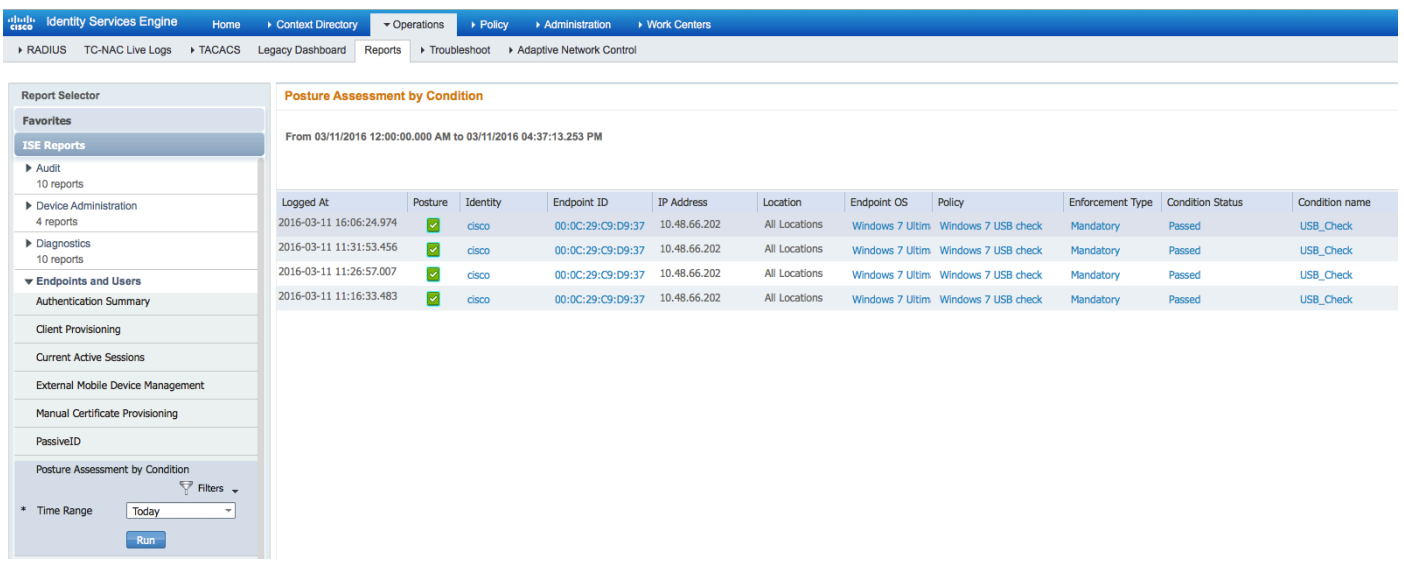

### تقييم الوضع حسب نقطة النهاية:

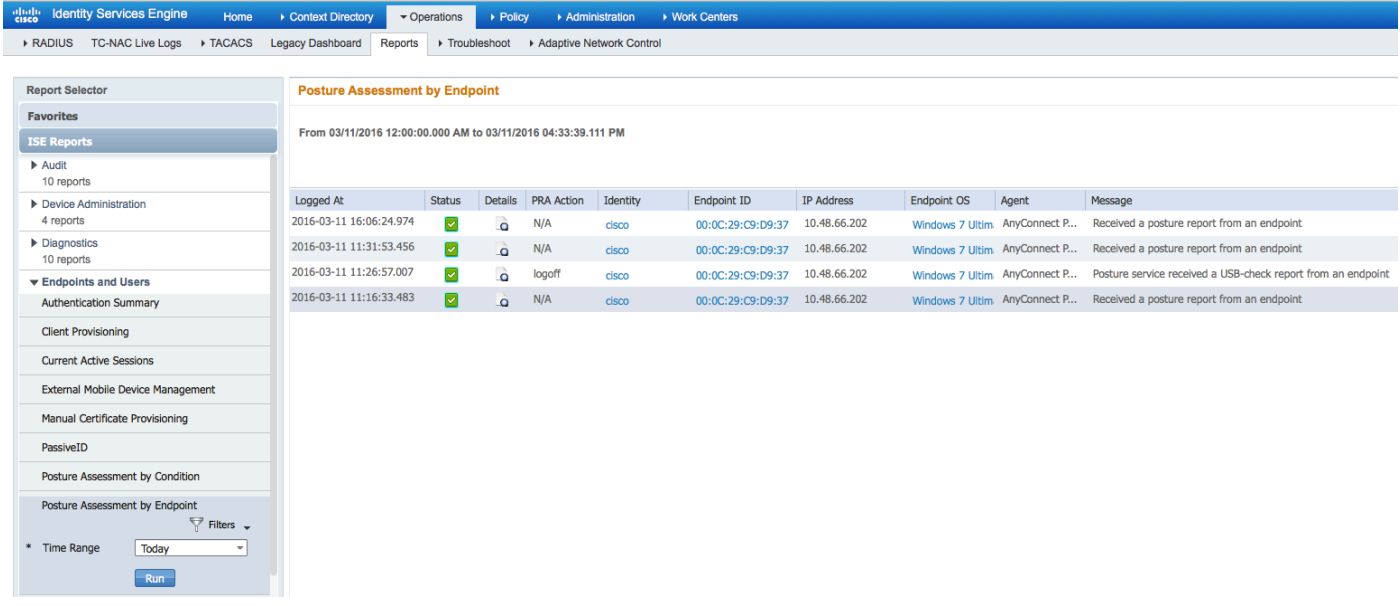

تفاصيل تقرير نقطة النهاية:

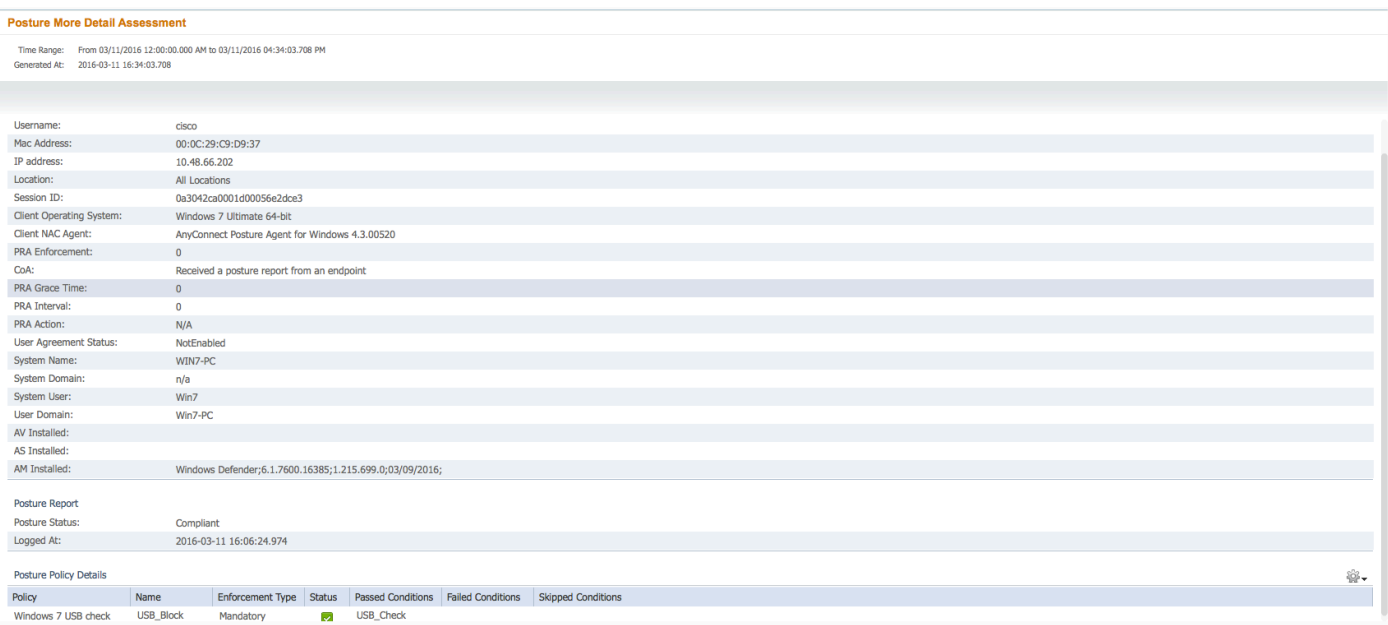

# استكشاف الأخطاء وإصلاحها

وبوسع المعهد تقديم تفاصيل عن الظروف الفاشلة، وينبغي إتخاذ الإجراءات وفقا لذلك.

# المراجع

- [تكوين خادم خارجي لتفويض مستخدم جهاز الأمان](http://www.cisco.com/en/US/docs/security/asa/asa84/configuration/guide/ref_extserver.html)
- [دليل تكوين واجهة سطر الأوامر VPN Series ASA Cisco، الإصدار 9.1](http://www.cisco.com/en/US/docs/security/asa/asa91/configuration/vpn/asa_91_vpn_config.html)
	- دليل مسؤول محرك خدمات الهوية من Cisco، إصدار 2.0
		- [الدعم التقني والمستندات Systems Cisco](http://www.cisco.com/cisco/web/support/index.html?referring_site=bodynav)

ةمجرتلا هذه لوح

ةي الآلال تاين تان تان تان ان الماساب دنت الأمانية عام الثانية التالية تم ملابات أولان أعيمته من معت $\cup$  معدد عامل من من ميدة تاريما $\cup$ والم ميدين في عيمرية أن على مي امك ققيقا الأفال المعان المعالم في الأقال في الأفاق التي توكير المالم الما Cisco يلخت .فرتحم مجرتم اهمدقي يتلا ةيفارتحالا ةمجرتلا عم لاحلا وه ىل| اًمئاد عوجرلاب يصوُتو تامجرتلl مذه ققد نع امتيلوئسم Systems ارامستناه انالانهاني إنهاني للسابلة طربة متوقيا.